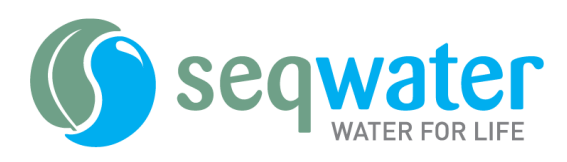

# **PASS CIS Module**

## Applying for Site Access User Manual

**Document number: MAN-00366**

**Version Date: 14/11/2022**

This document is the property of Seqwater. It must not be copied or reproduced in any way whatsoever without the authority of Seqwater. This document is uncontrolled when printed. An electronic database manages and stores the controlled version.

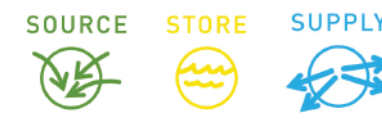

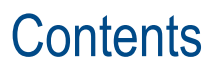

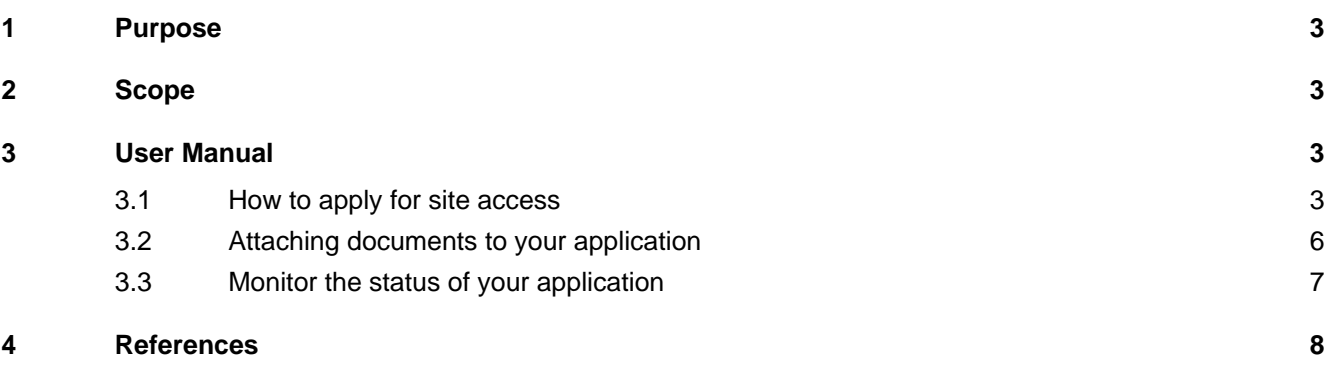

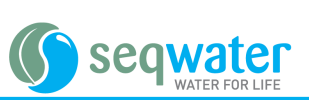

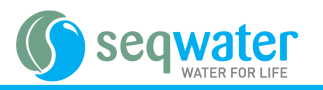

### <span id="page-2-0"></span>1 Purpose

The purpose of this plan is to provide guidance for the users of PASS for site access.

## <span id="page-2-1"></span>2 Scope

<span id="page-2-2"></span>This manual applies to all employees, contractors and consultants working for or on behalf of Seqwater, that wish to use PASS.

## 3 User Manual

#### <span id="page-2-3"></span>**3.1 How to apply for site access**

**Step 1** – Open the PASS solution as follows:

- Employees should open this via the [PASS Intranet page.](https://waternet.corporate.local/IncidentSafety/SiteAccess/Pages/default.aspx)
- External contractors should open this via the [PASS internet page.](http://www.seqwater.com.au/PASS)

**Step 2** – enter your login details then select login. Your login details will be as follows:

- **Employees** 
	- User name **Corporate\** then your network user names (e.g. Corporate\jpaige). Hint make sure you don't use a forward slash (i.e. /).
	- Password Your normal network password.
- **External contractors** 
	- User name this will be your email address
	- Password this will be the password allocated to you.

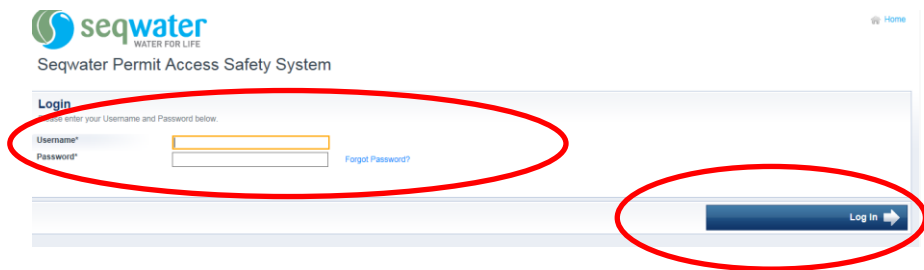

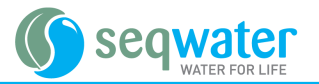

**Step 3** – in the **Applications** section select the type of site you will be going to then select "**Complete Application Form**". There is a full list of Seqwater sites, include which type of site they are, on both the PASS intranet and internet pages.

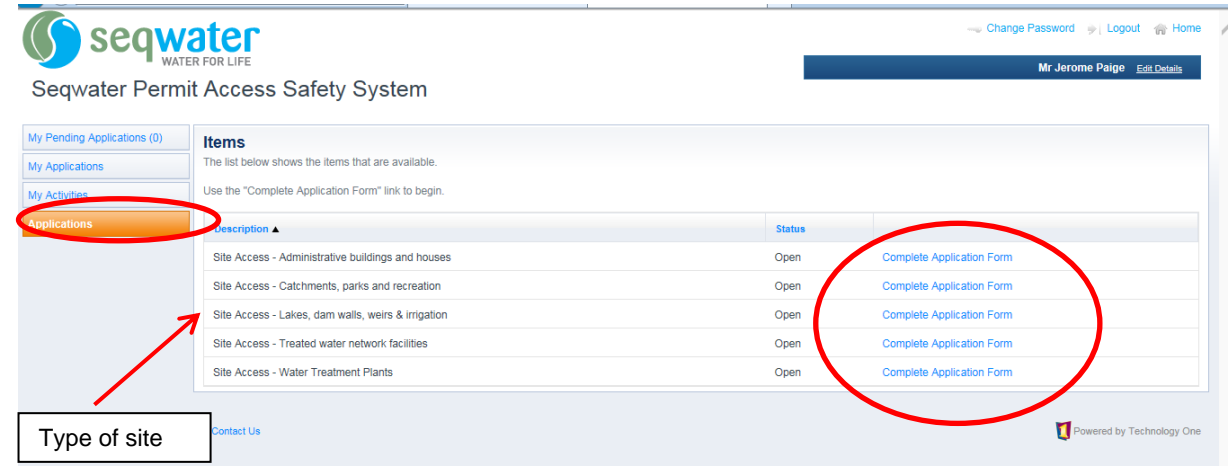

**Step 4** - Complete all relevant fields on the application form. Mandatory fields are identified with an asterix.

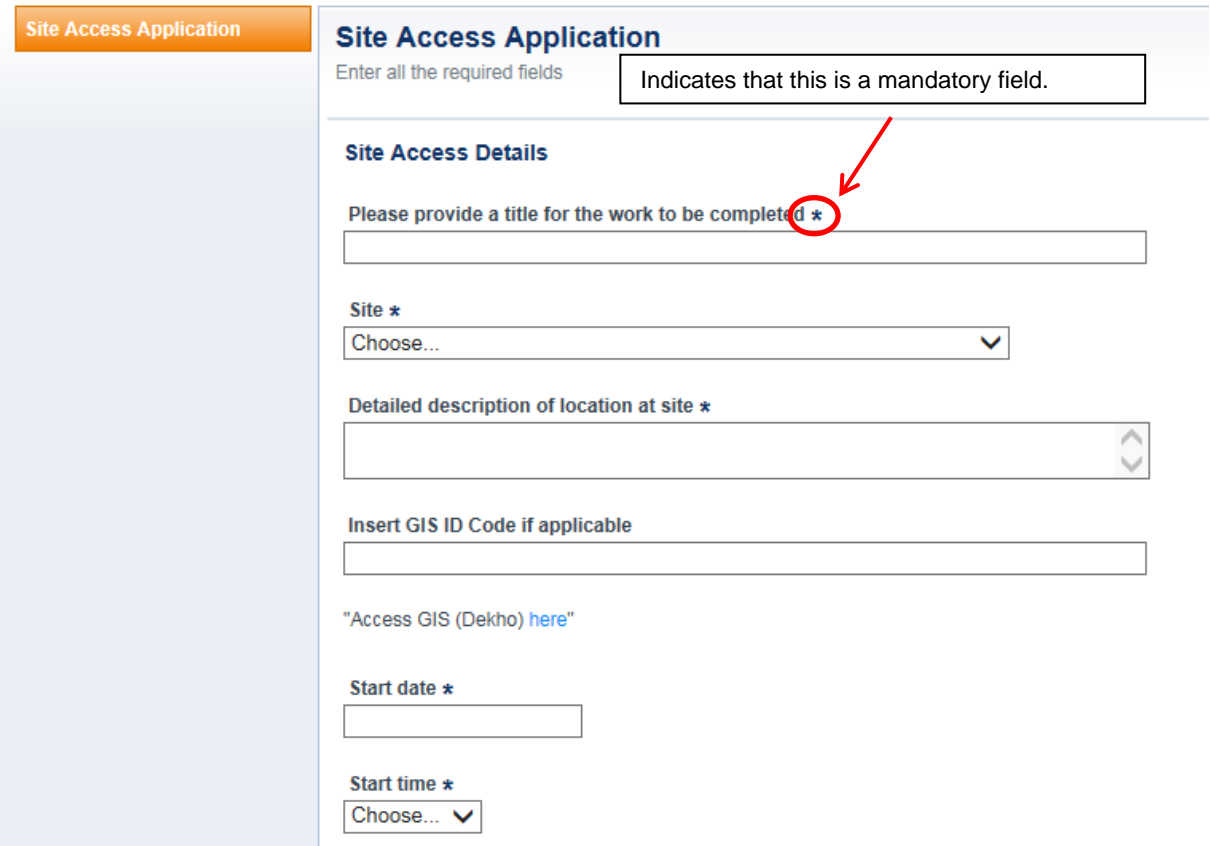

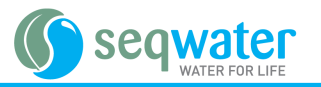

Hints when completing the application form:

- You can select **tab** to move between fields.
- When using the drop downs, if you start typing your desired location or time you will move to that position in the drop down.
- If you put your mouse on the question marks there is additional guidance on completing this part of the form.

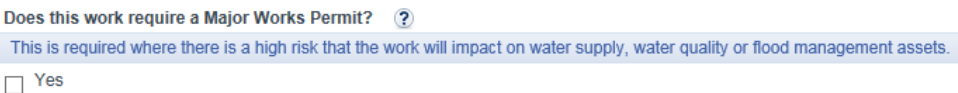

• When entering details of other people to be notified only enter email addresses separated by a semicolon. These people will be CCd into the approval email. Note - your application is not able to be approved if these email addresses are incorrect. If you are the person lodging the application you do not need to include your own email address.

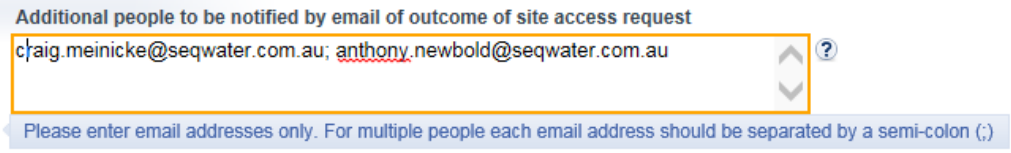

**Step 4** – when you have completed all required fields select "**Submit**" to submit your application for consideration by an Seqwater access officer. If you re not ready to submit you application select "**Save & Exit**". This will save your application as a draft.

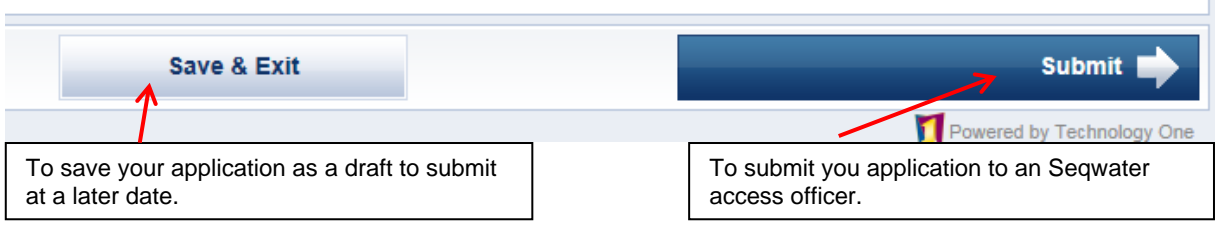

When your application is approved you will receive an email. This will include an attachment which confirms the details of the work that has been approved and any approval conditions.

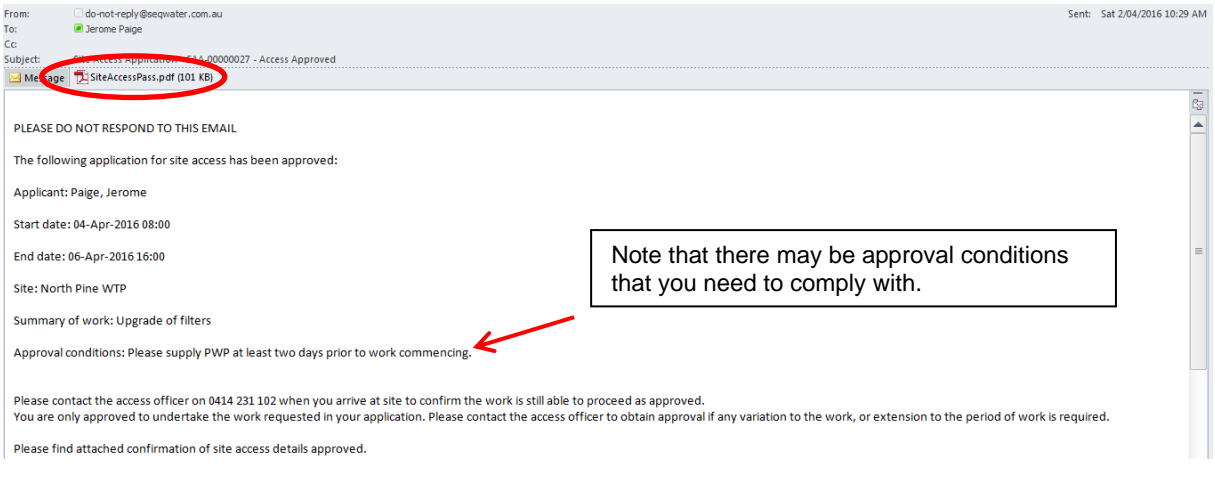

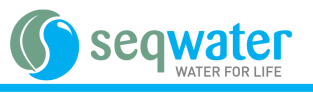

#### <span id="page-5-0"></span>**3.2 Attaching documents to your application**

**Step 1** – Select **Browse** to locate the file you wish to attach.

#### **Supporting documentation**

Attach all applicable supporting documentation

Browse...

**Add attachment** 

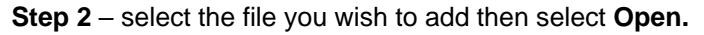

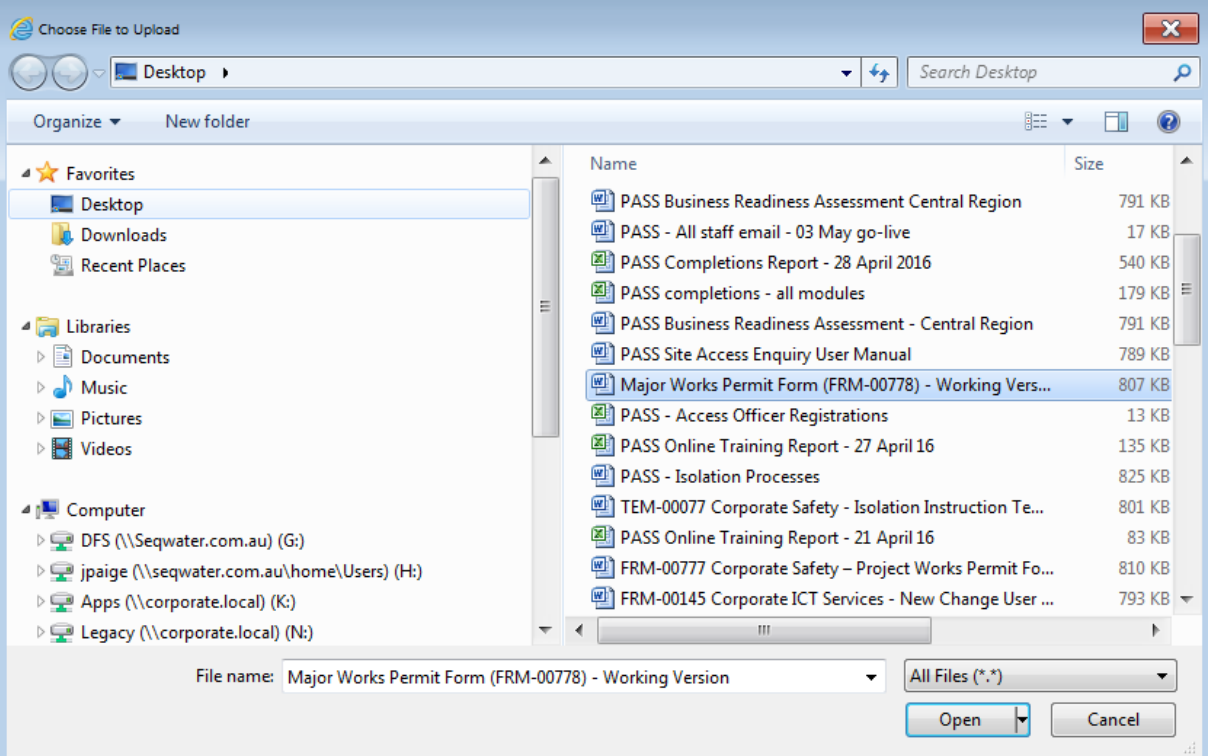

**Step 3** – Select **Add attachment** to add the file to your application.

#### **Supporting documentation**

Attach all applicable supporting documentation

Ncorporate.local\home\us Browse.. **Add attachment** 

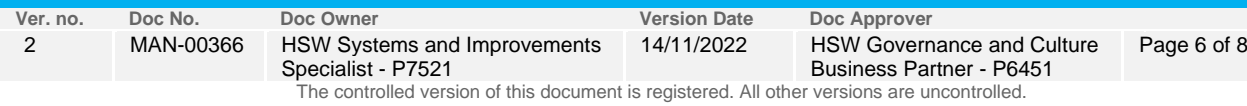

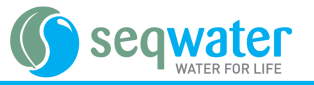

You will see the document you have attached in the "List of files attached" section.

#### **Supporting documentation**

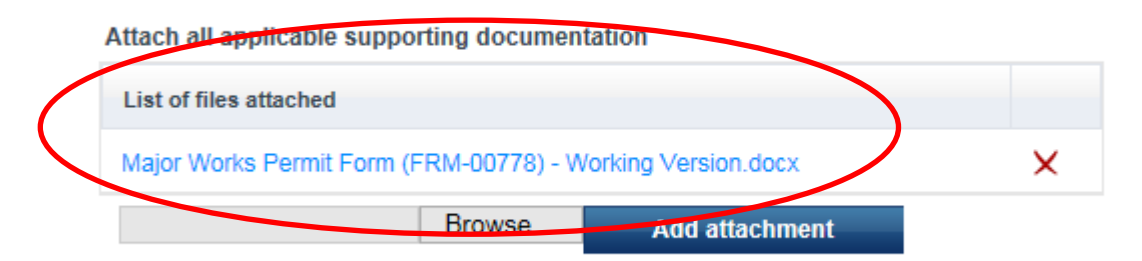

#### <span id="page-6-0"></span>**3.3 Monitor the status of your application**

Draft applications are available in **My Pending Applications**. You can open the application to submit it by clicking on the application number or edit.

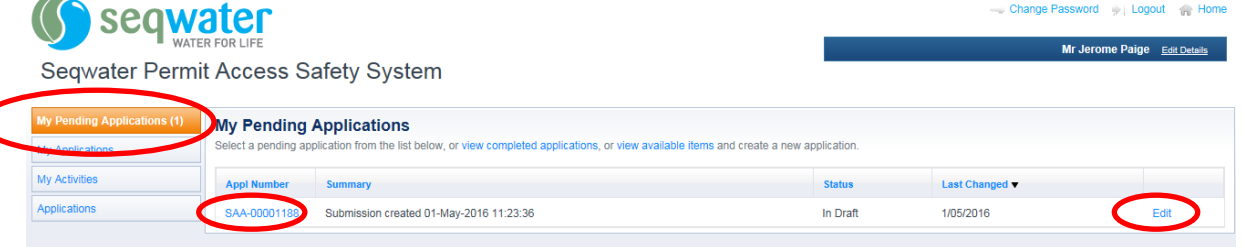

Submitted applications are available in **My Applications**

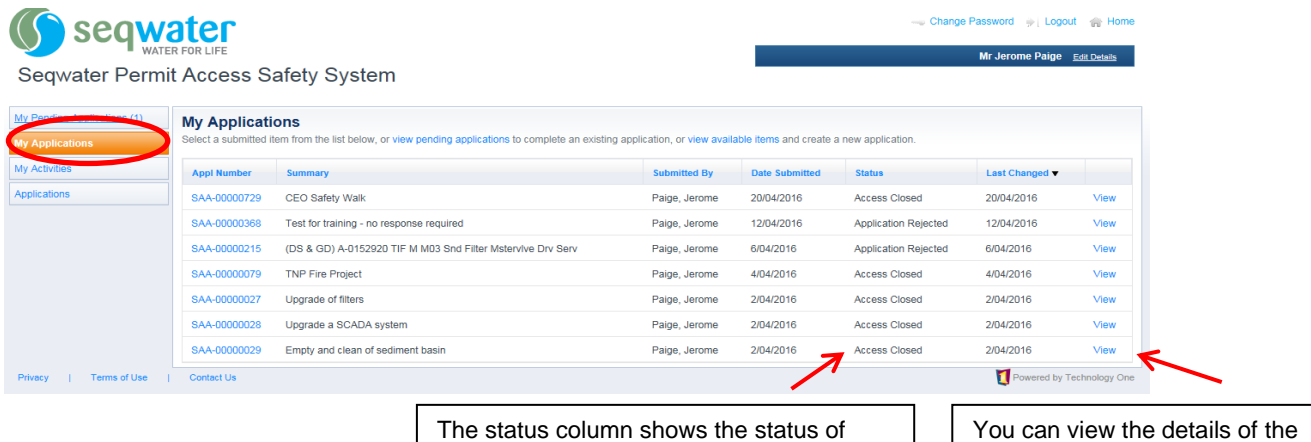

your applications (e.g. whether it has been

approved).

C

applications you have submitted

by clicking on **view.**

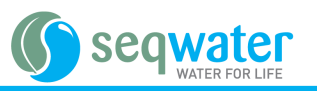

## <span id="page-7-0"></span>4 References

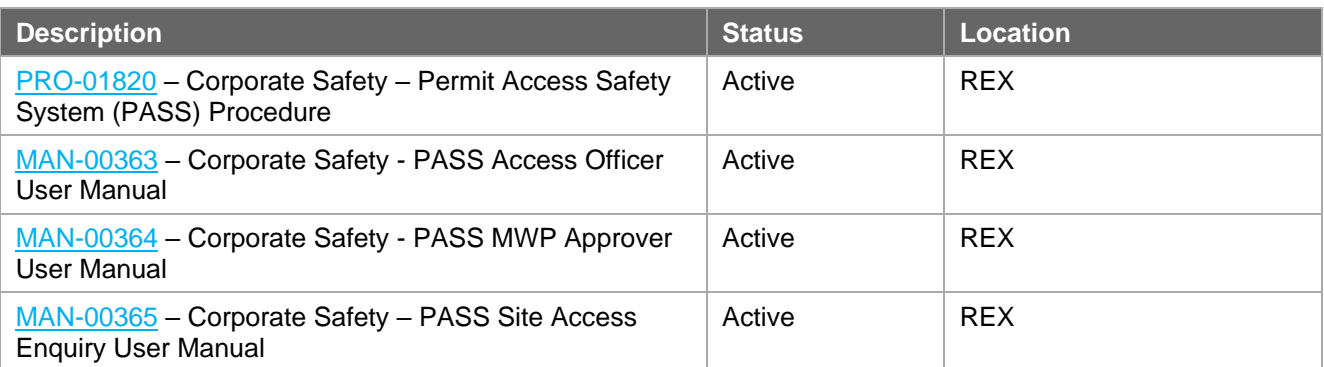

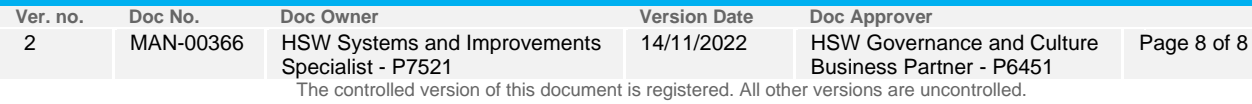